<u>. . . . . . . . . .</u>

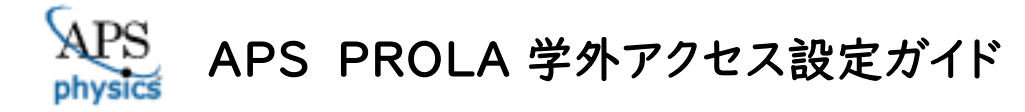

LC センター事務課

本学では、アメリカ物理学会(American Physical Society;APS)の発行する雑誌 10 タイトルが 閲覧できる契約しています。下記の設定により、学外からもアクセス可能になります。どうぞご利用ください。

設定方法はペアリング、Google CASA の 2 つがあります。どちらか、ご都合の良い方法で設定してください。

## ペアリングによる設定

- 1、学内でモバイル機器(ノートパソコン・タブレット・スマートフォン等)を大学の無線 LAN に接続してください。 ※ペアリングによる利用のため、学外でも利用するモバイル機器を持参してください。
- 2、APS PROLA( <https://journals.aps.org/archive/> )にアクセスしてください。
- 3、画面右上の「Log In」からご自分のAPS個人アカウントでサインインしてください。

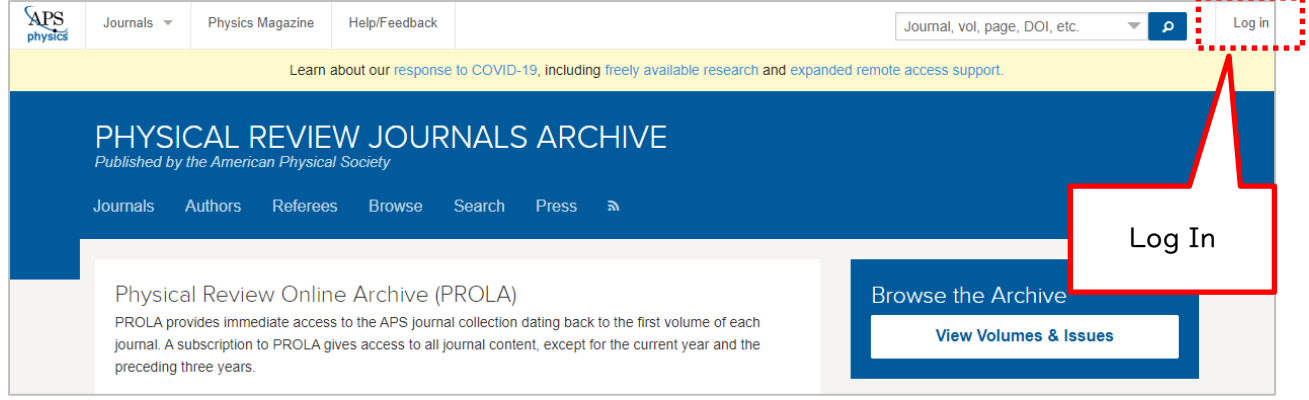

- ※個人アカウントをお持ちでない方は、「Log In」をクリックし、「Create an account」からアカウントを 作成してください。
- 4、論文のabstractページから、「Go Mobile」をクリック。どの論文ページからでもかまいません。

次の「Go Mobile」リンク画面にて、「Activate」ボタンをクリックすると、設定完了です。

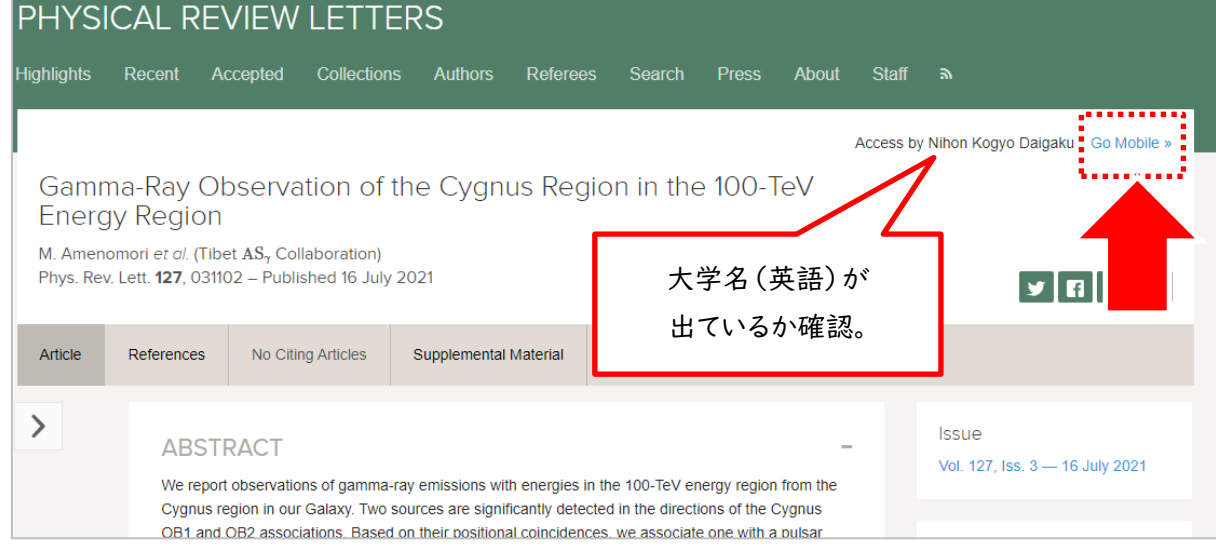

設定から90日間は有効です。90日経過後は、同じ手順を行うと再度利用できます。

5、ペアリング設定状況は、アカウント情報画面より確認できます。

ログイン後、画面右上のユーザ名をクリック→「Your Account」を選択。→「Mobile Subscription」をクリック

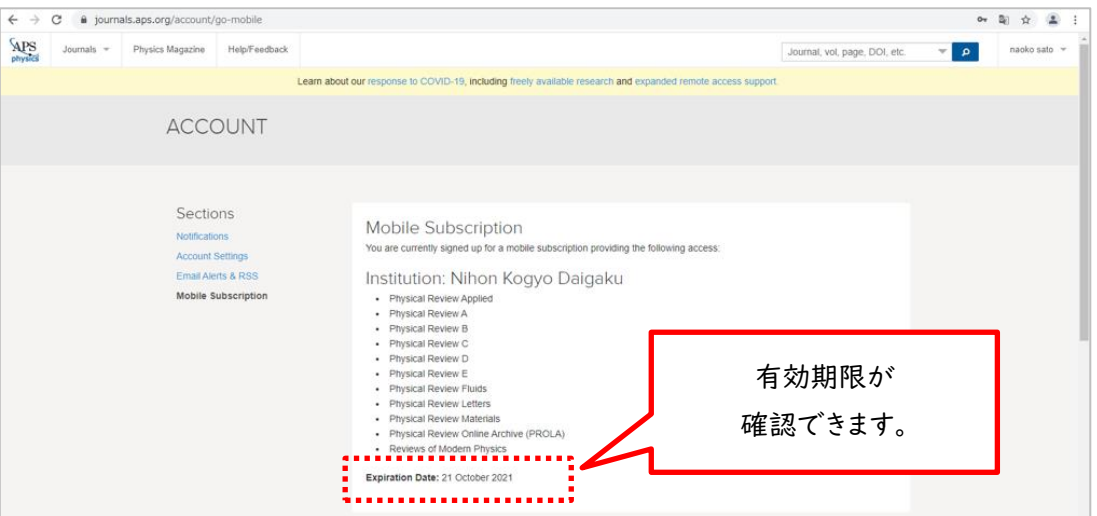

# Google CASA (Google Universal CASA)による設定

Google Scholar との連携サービス Google CASA による学外からのアクセス方法です。同じ Google CASA でも出版社によって利用方法、有効期限は異なります。

1、 学内LANに接続されたパソコン(大学の無線LANに接続されたノートパソコン・タブレット・スマートフォン等、 または LC センターや研究室のパソコン)から、Google Scholar(<https://scholar.google.com/>)にアクセス してください。

2、ご自身の Google アカウントでログインすれば、設定完了です。

学内 LAN に接続された端末から Google Scholar にログインすると、アカウントと所属情報が紐づけされます。 これによって、学外から Google Scholar 経由であれば、APS 雑誌掲載論文を読むことができるようになります。

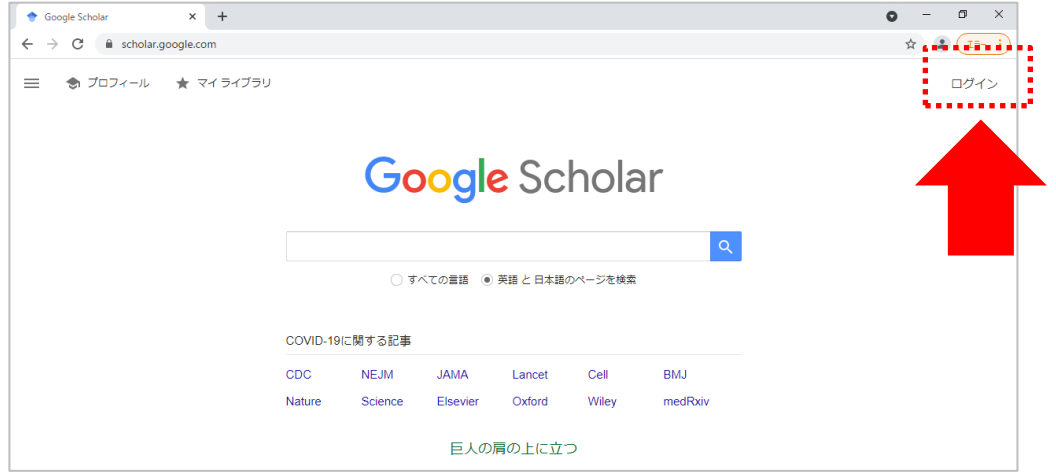

2、 本学で契約しているアメリカ物理学 会 (APS)の雑誌10タイトルは LC センター(図書館)ホームページ (<https://library.nit.ac.jp/> )より確認できます。

メニューの「資料を探す」→「電子ジャーナル」→一覧から「APS PROLA」を選択 。

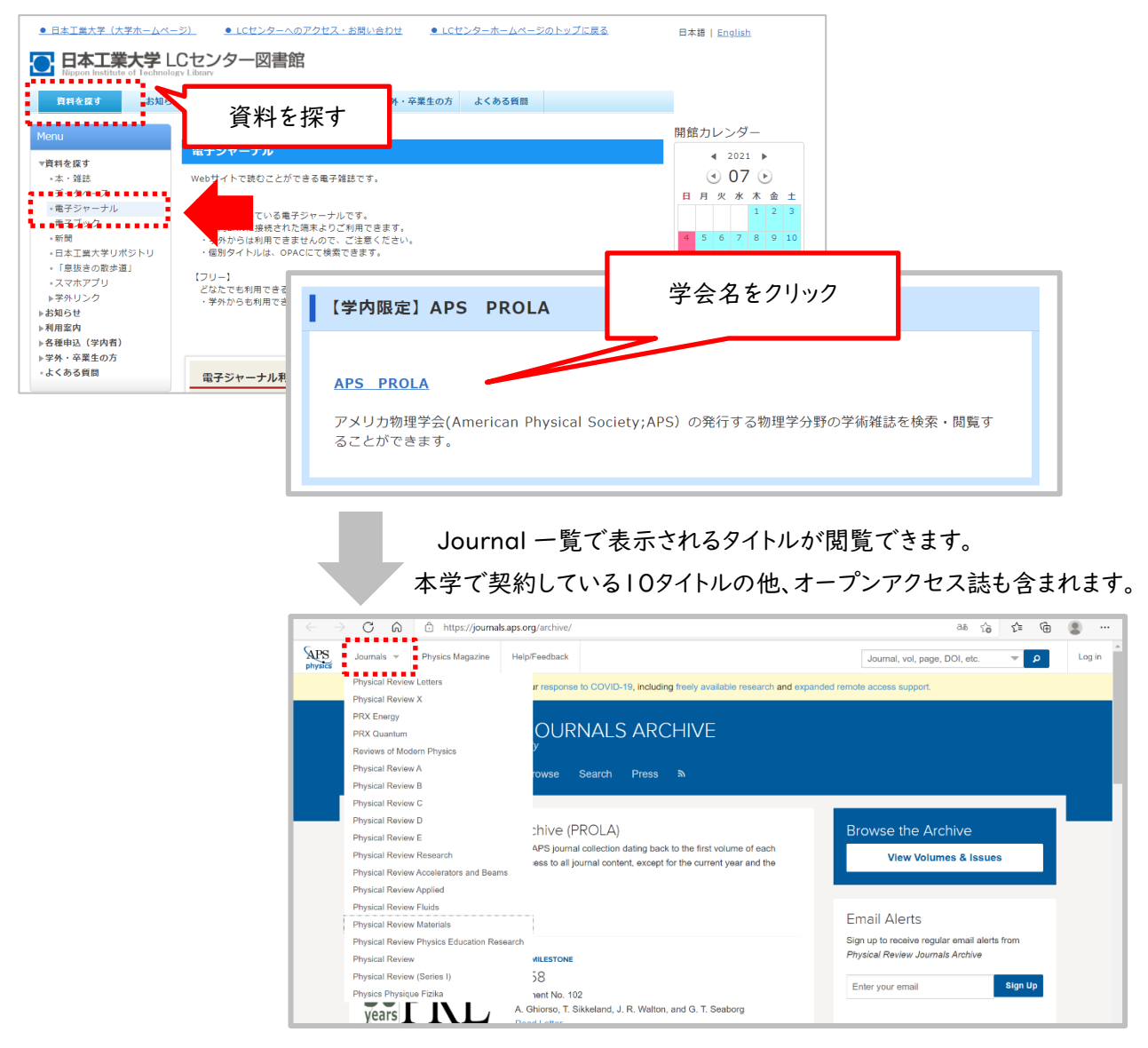

- 4、学外から直接 APS サイト(https://journals.aps.org/archive/)にアクセス、雑誌を選択し、論文を読もう とすると、ログイン画面が表示され、論文(PDF)を読むことできません。 読みたい論文があれば、論文名をコピーします。
	- 例)雑誌「Physical review letters」に掲載されている論文

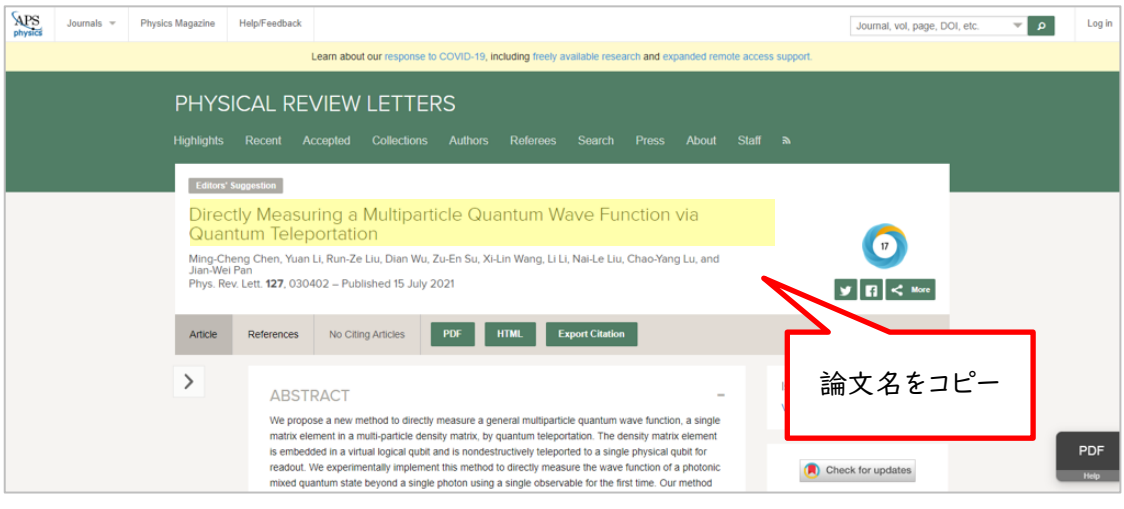

## 5、Google Scholar にログインした状態で、先ほどコピーした論文名で検索。

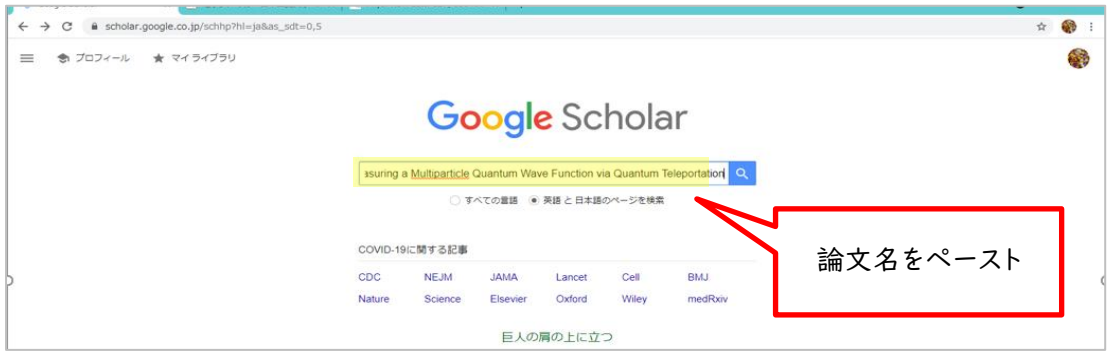

### 5、検索結果画面の右側に本文リンク「[PDF]aps.org」が表示されるので、クリック。論文PDFが表示されます。

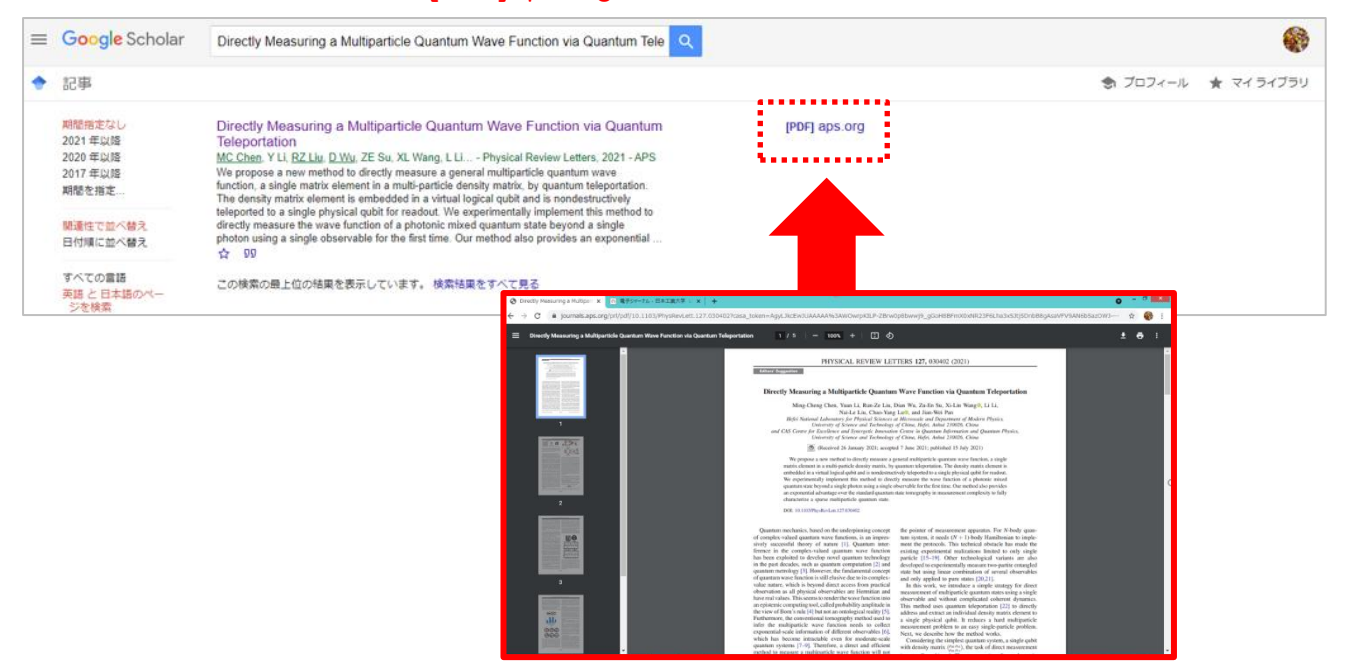

### ※検索結果をよくご確認ください。

Google Scholar の検索対象は多岐に渡るので、論文名が似ている別の論文や、出版社版(正式版)でない ものがヒットしたりすることがあります。また、出版社によっては雑誌発行から Google Scholar でヒットするよう になるまで日数がかかる場合もございます。

※Google CASAは、設定から30日間は有効です。30日経過後は、同じ手順を行うと再度利用できます。